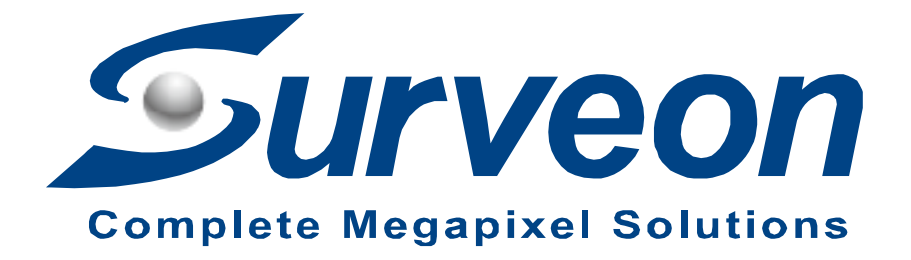

# **Linux NVR Console Document**

**Application Notes**

**Version <1.0>**

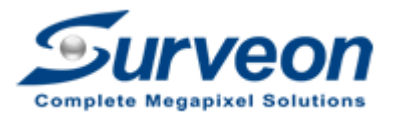

 $\sum_{\text{rel} \text{ solutions}}$  Technical Support Team

## **Preface**

Console mode serves as exporting debug log dump and act as a back door to set up NVR network parameters, or repair NVR abnormal events e.g. file system error, rebuilding database, disk initialization and restore NVR to default.

### **Scope**

- 1. If NVR encountered some issues, the customer needs to enter console mode and export debug log dump for Surveon Support Team.
- 2. To know the console model map.
- 3. To rebuild RAID, it is required to enter console mode to initialize disk and sometimes restore NVR to default.
- 4. Console mode serves as the back door to set up NVR network parameters or repair NVR abnormal events e.g. file system error, rebuilding database.

#### This document **only** applies to Linux base NVR/SMR.

Product Series

All Linux base NVR/ SMR models.

**Note**: Window base NVR2100, NVR7800, GSe Pro not applied.

#### Console mode map:

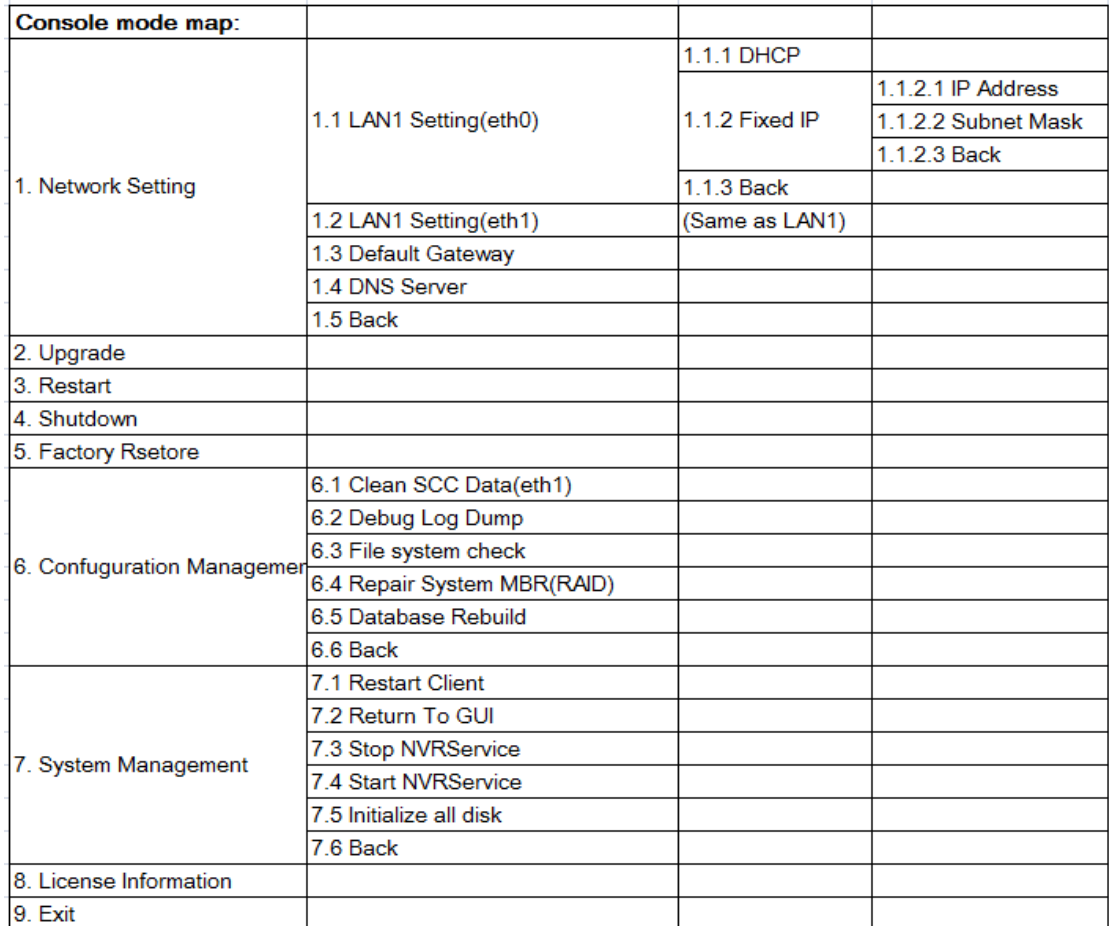

- 1. In the NVR local client press Ctrl+Shift+C to enter console mode.
- 2. Username and password is: admin / admin (default)

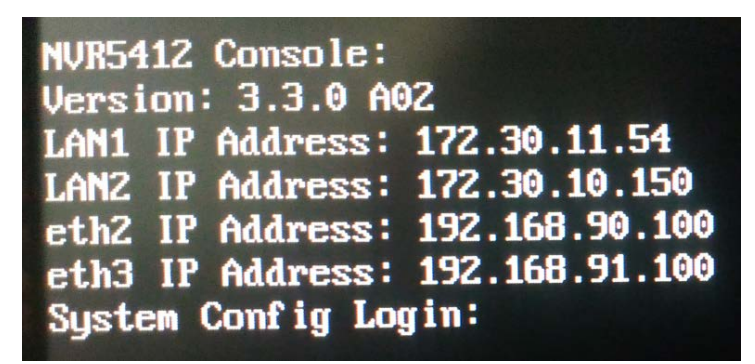

3. After successful login, the console page will display as follow:

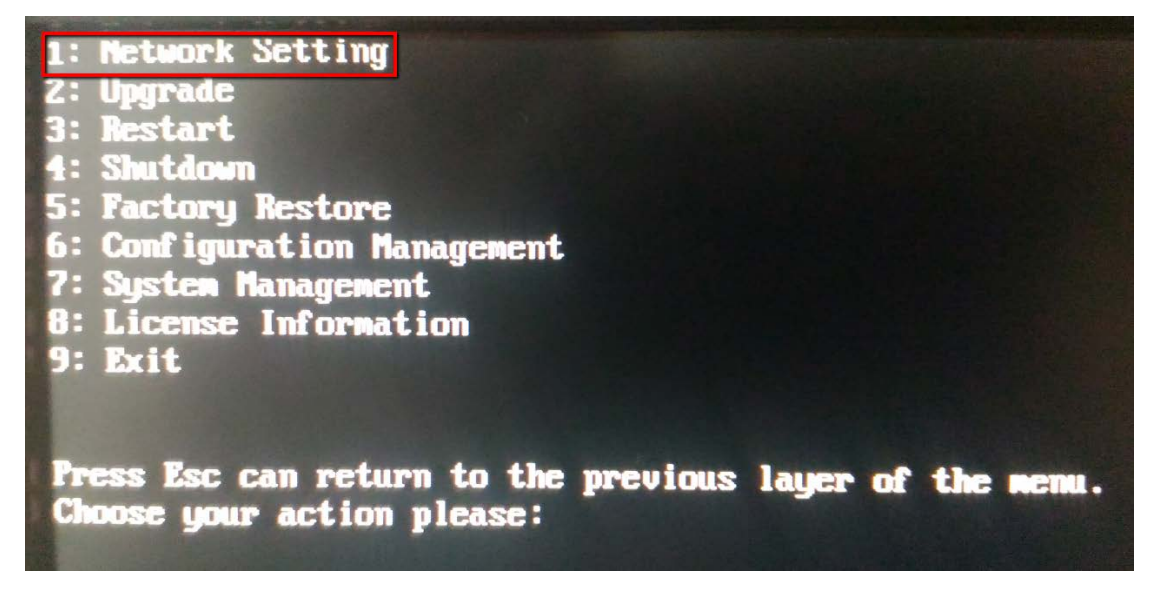

- 4. In the Network setting page:
- 4.1 User can change the LAN and default gateway or DNS server IP.
- 4.2 After selecting the LAN1/2, users can set the LAN type (DHCP or Fixed IP)
- 4.3 If Fixed IP is selected, please assign IP address and Subnet Mask.

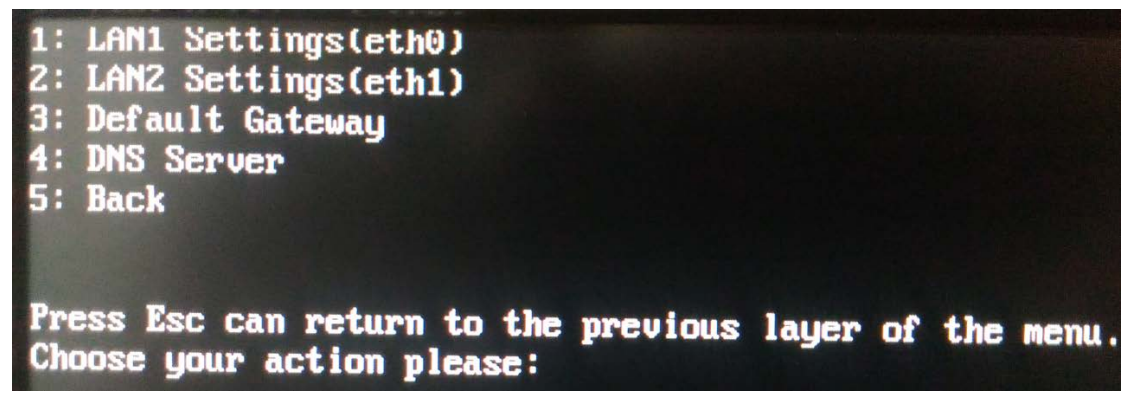

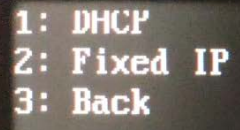

Press Esc can return to the previous layer of the menu. Choose your action please:

1: IP Address 2: Subnet Mask 3: Back

Press Esc can return to the previous layer of the menu. Choose your action please: 1 Please input ip address:

5. Insert USB stick with patch file to upgrade NVR firmware.

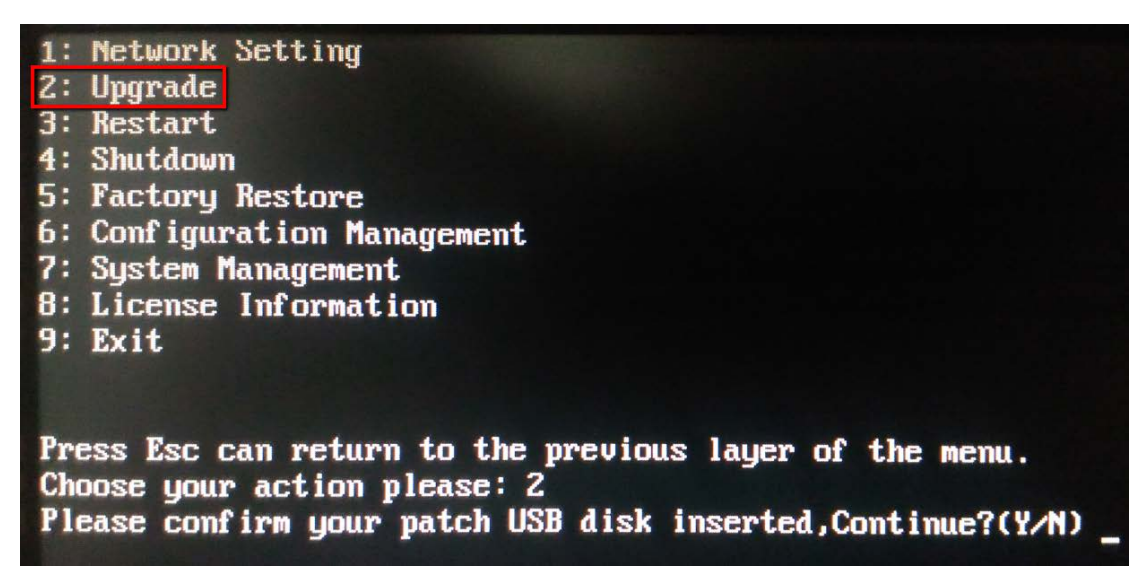

6. Restart, Shutdown, Factory Restore:

Restart: Restart NVR.

Shutdown: Shutdown NVR.

Factory Restore: Restore NVR configuration to factory default.

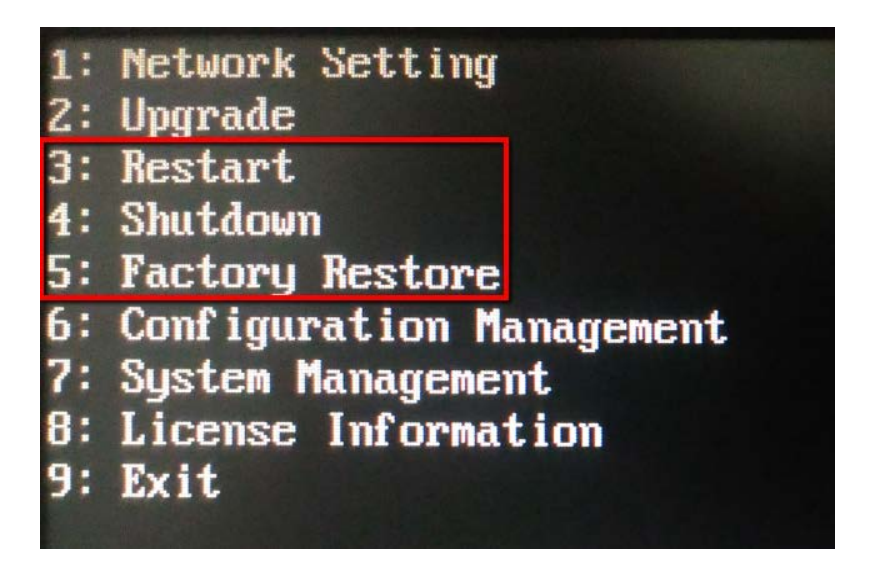

7. Configuration Management:

7.1 Clean SCC Data: Clean SCC connection data, so users can re-connect SCC again.

7.2 Debug Log Dump: To export debug log dump.

7.3 File system check: to check and repair file system error.

7.4 Repair System MBR(RAID): Repair Linux Master Boot Record.

7.5 Database Rebuild: Rebuild RAID database.

- 1: Network Setting
- 2: Upgrade
- 3: Restart
- 4: Shutdown
- 5: Factory Restore
- 6: Configuration Management
- 7: System Management
- 8: License Information
- $9:$  Exit
- Clear SCC Data(eth1)  $1:$
- 2: Debug Log Dump
- 3: File system check
- 4: Repair System MBR(RAID)
- 5: Database Rebuild
- 6: Back

7. System Management:

7.1 Restart Client: Restart NVR local client.

7.2 Return to GUI: Back to local Client GUI.

7.3 Stop NVRService: Stop NVR Service.

7.4 Start NVRService: Start NVR Service.

7.5 Initialize all disks: Initialize all disks in RAID and erase either record or data in the disk.

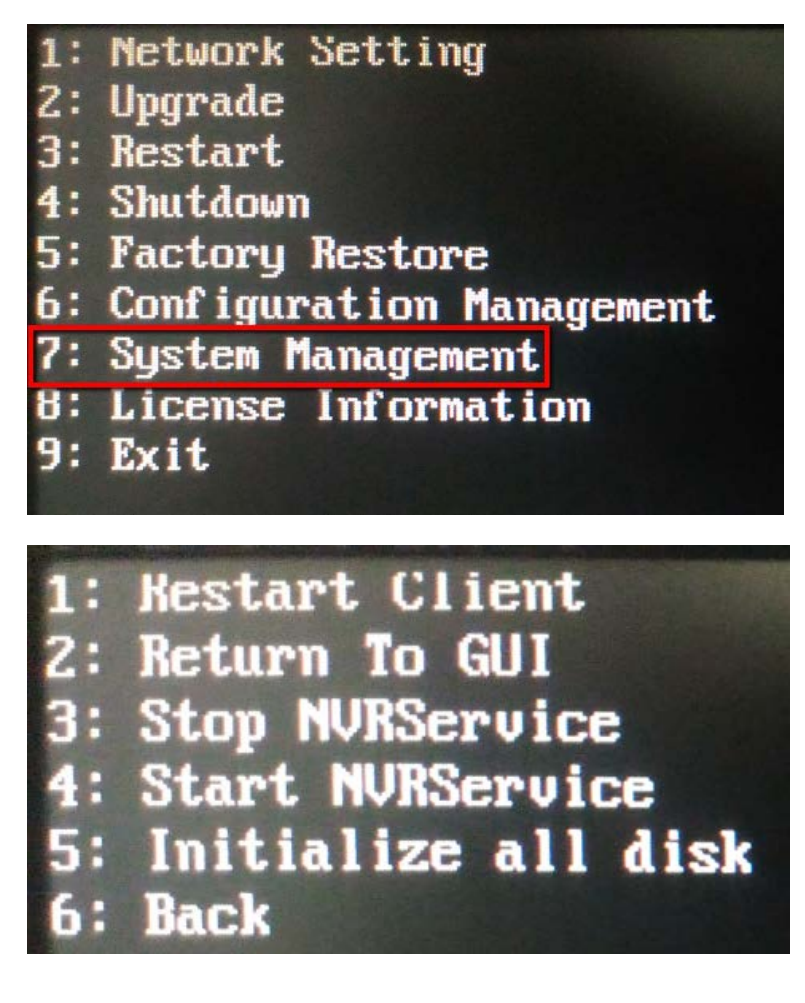

8. License Information Show "License information" in this NVR.

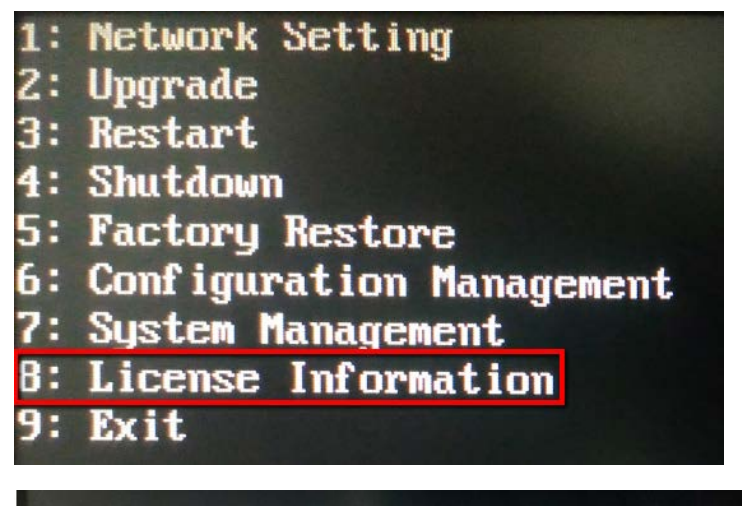

Press Esc can return to the previous layer of the menu Choose your action please: 8 Model=NUR5412<br>Default Channel=64<br>Max Channel=64  $VI$  Channel=8 press any key to exit.

9. Exit: Logout console mode.

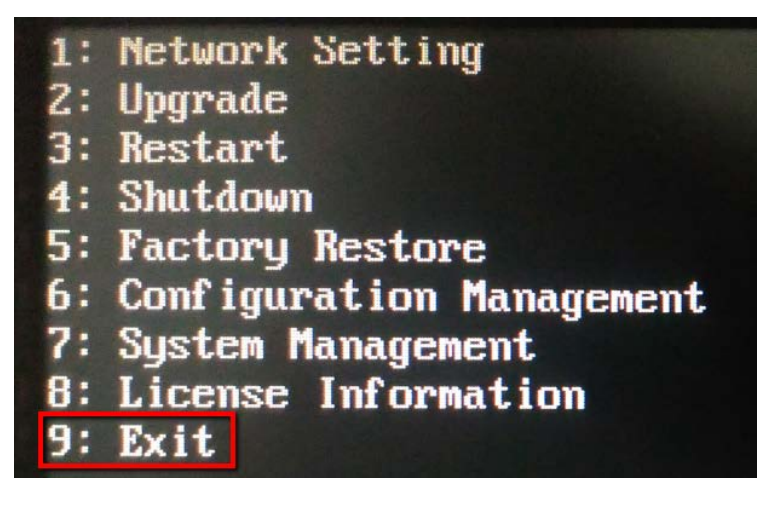